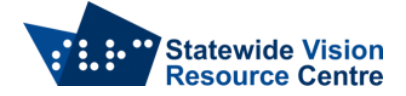

## **Typing Maths in Word**

In Word, there's an inbuilt equation editor. It allows you to type out Maths equations.

To open the equation editor, type Alt  $+ =$ , then you can start typing your equation.

$$
y = 2x + 3
$$

If the equation is on a new line, it will automatically centre. Ctrl  $+ L$  will left align if that is preferred.

 $v = 2x + 3$ 

A few helpful shortcuts

- Use the keyboard symbols for plus (shift+=) and minus (-).
- Use a forward slash (/) to separate the numerator and denominator of a fraction
- To get a multiplication symbol use the backslash \times
- To type indices (or superscripts), use the caret (^)
- To type subscripts use the underscore (\_)
- Functions like sin, cos, tan, log etc are automatically recognised. They stop being italicised when they are recognised as a function.
- When you start an equation, a new menu opens called 'Equation'. Common equations can be found on the left in a drop down menu called 'Equation'. These include the quadratic formula, area of a circle, compound interest and index laws. There are also common equations within drop down menus on the Structures section.
- There is a menu of symbols that you cannot find on a keyboard. Many of these can be typed using the backslash (\) followed by a keyword, like the multiplication symbol can be typed using \times. Hovering over a symbol will show you the shortcut for typing the symbol. More examples can be found at [https://mathiho.sitehost.iu.edu/doc/equation](https://mathiho.sitehost.iu.edu/doc/equation-editor-shortcut-commands.pdf)[editor-shortcut-commands.pdf](https://mathiho.sitehost.iu.edu/doc/equation-editor-shortcut-commands.pdf)
- To type a regular text, enclose in quotes ("")

Example: Scientific notation,  $3.56 \times 10^3$ 

Type: 3.56 \times 10^3 \degree "C"

Example: Pythagorus' Theorem,  $a^2 + b^2 = c^2$ 

Type: a^2+b^2=c^2

Example: Trigonometry,  $\cos x = \frac{\pi}{2}$ 2

Type: cosx=\pi/2

Example: Logarithms,  $\log_2 x = 4$  °C

Type: log\_2 x=4 \degree "C"

SVRC, February 2024